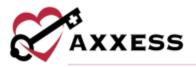

# HOSPICE OFFICE STAFF (INTAKE AND SCHEDULING) TRAINING MANUAL

<u>May 2023</u>

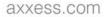

This manual is for training purposes only and should not be used for official purposes as the Axxess solutions are continuously subject to updates, improvements and enhancements.

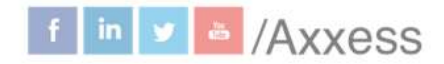

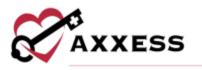

# **Table of Contents**

| LOGGING IN TO AXXESS                  | 4  |
|---------------------------------------|----|
| MY DASHBOARD                          | 5  |
| INQUIRIES                             | 6  |
| Add Inquiry                           | 6  |
| View Inquiries                        | 6  |
| REFERRAL ENTRY                        | 7  |
| Referral Information                  | 8  |
| Demographic Information               | 9  |
| Payer Information                     | 10 |
| Admission Information                 | 12 |
| Authorized Contacts                   | 12 |
| Clinical                              | 12 |
| Referral Readiness/Preadmission Notes | 13 |
| VIEWING EXISTING REFERRALS            | 14 |
| ADMITTING A REFERRAL                  | 15 |
| INTRODUCTION TO PATIENT CHARTS        | 23 |
| Patient Chart Filters                 | 24 |
| Patient Chart Quick Links             | 24 |
| Benefit Period Manager                | 25 |
| Authorizations                        | 27 |
| Hospitalization                       |    |
| INTRODUCTION TO THE PATIENT SCHEDULE  | 29 |
| Patient Schedule                      | 29 |
| Schedule Center Filters               |    |
| Frequency Profile                     |    |
| Scheduling Visits to a Patient        |    |
| EMPLOYEE SCHEDULE                     |    |
| Schedule Non-Patient Activities       |    |
| SCHEDULE DASHBOARD                    |    |

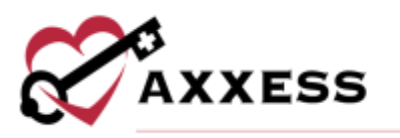

| ROOM AND BOARD     |    |
|--------------------|----|
| Assign to Facility | 36 |
| Assign to Patient  | 37 |
| HELP CENTER        | 39 |

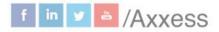

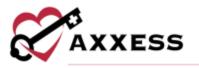

## **LOGGING IN TO AXXESS**

Go to <u>www.axxess.com</u> and select **LOGIN**, located in the upper, right-hand corner.

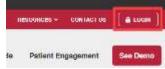

Enter the username and password then select Secure Login.

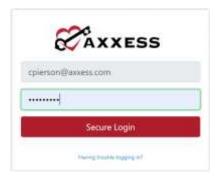

NOTE: For resetting the password, please review the Axxess Hospice Overview Manual.

The username is the email address assigned to the user's account when it was created. The password was created by the user from a link that was sent to this email address. This password will also be the user's electronic signature.

If the user forgets their password, select the **Having trouble logging in?** hyperlink, and a link will be sent to this email address. Here, the user can reset their password, however, the electronic signature will remain the same. After the correct username and password are entered, the following message will display:

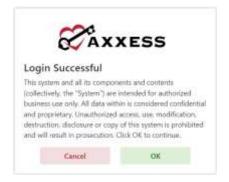

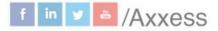

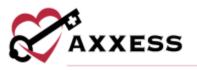

Select **OK** and the user will see the Axxess Planner. Select the appropriate Axxess Hospice application on the left side of the page to perform the Intake and Scheduling process.

# MY DASHBOARD

| Good Afternoon, Christoper<br>Tuesday, Oct 13, 2020 03:24 PM 10207                                                                                                    |                                                                                                    |                          |                        |                                          | Testing Ho                             | me Health Agency                                                                                           |
|----------------------------------------------------------------------------------------------------|----------------------------------------------------------------------------------------------------|--------------------------|------------------------|------------------------------------------|----------------------------------------|----------------------------------------------------------------------------------------------------|
| Axxess Hospice                                                                                                    | Today's Tasks                                                                                                    | Recertifications D       | ue viention            | Unre                                     | ad Messages (2)                        |                                                                                                    |
| 🔗 Axxess Hospice Mobile. 🛛 I                                                                                                    | Plarson, Sirtus<br>Menutes Adv Flat<br>Not You Cale                                                                                                    | 0                        | 0                      | ø                                        | Assess<br>New Orders Manager           | THEFT AND EXCLOSED AND THEFT AND EXCLOSED AND EXCLOSED AND EXCLOSED AND AND AND AND AND AND AND AND AND AN |
|                                                                                                    | Door Peruchan                                                                                                    | 284<br>Part Das          | Al Back (7 - 14 August | H                                        | Zaundra Ellis<br>Regeriting Hospics Ab | Xort2 H Bit at lea<br>de Viels for Access,                                                                 |
| PUTE PATRINT CARE IN YOUR HANDS                                                                                                    |                                                                                                    | Uproversity (15<br>Reput | - 38                   |                                          |                                        |                                                                                                    |
| News & Updates                                                                                                    | View AZ Teolos                                                                                                    | Census by Stat           | tus ve                 | Report                                   | Claims Ready for                       | r Billing wew Report                                                                                       |
| Leading Person-Centered Care: A Tals with July C                                                                                                    | zigte                                                                                                    | Census by Stat           | tus ve                 | Report                                   |                                        | r Billing wew Report                                                                                       |
| and the second sector in the                                                                                                    | Digitie<br>Invertet Eco Banacry, the president and GEO of the<br>MFCO) for a conversation fastured in MFECO's new                                                                                                    | Census by Stat           |                        | Report                                   |                                        | r Billing - Vew Report<br>7                                                                                |
| Leading Person-Centered Care: A Tudi with Julia C<br>Avess founder and CBO, John Olajde, recently lat d<br>Avesimal Theories and Pallative Care Organization (N<br>potcat series, Leading Person-Centered Care. The v                                                                                                    | Digitie<br>Invertet Eco Banacry, the president and GEO of the<br>MFCO) for a conversation fastured in MFECO's new                                                                                                    |                          | Denge                  | Repiet<br>Durges                         | Claims Ready for                       | 7                                                                                                    |
| Lending Person Conternet Care: A Talk with John<br>Aversi Sovider and CEO, John Orgide, recercly on o<br>National Phasesis and Pallative Care Organization (N<br>policits solids, Leading Person, Carear and Care. The<br>spiritri room in Signia to Non HeatTalane.<br>Prim Tanges to Get Carear of Silvermath Silver Solidier<br>Taget the mean track on a Silvermath Silver Silver | Digitie<br>Invertent Eco Banach, me president and GED of the<br>MPCD, for a conversation favoured in MPECD's new<br>wide ranging conversation covered everything from<br>them.                                                                                                    | Athe                     | Derige<br>322          | Report<br>Deserves                       | Claims Ready for<br>161<br>ucc         | 7<br>NOE - transfer                                                                                        |
| Lending Person Conternet Care: A Talk with John<br>Aversi Sovider and CEO, John Orgide, recercly on o<br>National Phasesis and Pallative Care Organization (N<br>policits solids, Leading Person, Carear and Care. The<br>spiritri room in Signia to Non HeatTalane.<br>Prim Tanges to Get Carear of Silvermath Silver Solidier<br>Taget the mean track on a Silvermath Silver Silver | Digitie<br>where with Eoo Banach, the president and CEO of the<br>HPCO, for a conventation favorable in HHPCO's new<br>inde varging conversation covered everything from<br>the<br>mice, its important to sele 11 to 20 minutes to pion<br>ing in-person every, preparing for an unice everything | Active<br>Discharged     | Derign<br>322<br>51    | Cherger<br>Cherger<br>Cherger<br>Cherger | Claims Ready for                       | 7                                                                                                    |

Below are the eight tiles that will appear on the dashboard:

- 1. <u>Welcome Panel</u> Displays the username, date, name and location of the organization.
- 2. Video Built in educational videos uploaded by Axxess.
- 3. <u>Today's Tasks</u> Displays the user's daily scheduled tasks. This list is sorted by day and visits distinguished by Scheduled (blue), Completed (green) and Missed (red). There is a hyperlink to **View All Tasks**.
- 4. <u>Recertifications Due</u> Shows a visual representation of recertifications that are past due, at risk and upcoming. Selecting a circle will take the user to a list of those patients.
- 5. <u>Unread Messages</u> This tile shows all unread messages. Users are linked to the messages. There is a hyperlink to **View All Messages**, which takes the user to the Message Center.
- 6. <u>News & Updates</u> This shows links to Axxess-generated blog posts, educational articles, regulatory updates and other important information.

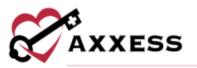

- 7. <u>Census by Status</u> Shows the current active census by status and changes overnight. Selecting the status number will take the user to a list of patients filtered for that status.
- 8. <u>Claims Ready for Billing</u> Shows claims that are ready but not yet sent. Selecting the type of claim will take the user to a list of the claims ready for billing of that type.

# **INQUIRIES**

#### Add Inquiry

Add/Inquiry

Users can enter potential hospice patients to track inquiries or leads without having them be entered as referrals.

| Contact First Name       | M.I.     | Contact Last Na    | 1174 | Patient Firs  | it realine                                                                                                    | M.I.    | rauss | t Last Name *     |
|--------------------------|----------|--------------------|------|---------------|----------------------------------------------------------------------------------------------------|---------|-------|-------------------|
| Enter Contact First Name | Eitter / | Enter Contact Last | Name | Enter Publici | t Rolt Name                                                                                                    | Enter M | Enter | Patient Lint Name |
| Contact Phone Number     |          |                    |      | Patient Pho   | ine Number                                                                                                    | *       |       |                   |
| Home v 💷 1*              | Enter Ph | ne Numb Estra      | Home | ~ <b>=</b> 1- | Enter Phon                                                                                                    | e Numb  | Eds.  |                   |
| Relationship to Patient  |          |                    |      | Patient Cur   | rent Locatio                                                                                                   | n       |       |                   |
| Enter Relationship       |          |                    |      | Enher Patien  | t Current Local                                                                                                | ion     |       |                   |
|                          |          |                    |      | Comments      |                                                                                                    |         |       |                   |
| Agency Branch *          | S        | ervices Requested  |      | Search For T  | empiate                                                                                                    |         |       | Q                 |
| Select Brandh            |          | Select Options     | •    | Enter Comm    | King and a second second second second second second second second second second second second second second s |         |       |                   |
| Assign Team Member to    | Follow-  | up                 |      | Enter Contin  | lenes.                                                                                                    |         |       |                   |
| Start Typing             |          |                    | Q    |               |                                                                                                    |         |       |                   |
| Inquiry Date             | F        | ollow Up Date      |      |               |                                                                                                    |         |       |                   |
| 02/28/2022               |          | MM00D/MMY          |      |               |                                                                                                    |         |       |                   |
|                          |          |                    |      |               |                                                                                                    |         |       |                   |

Patient name, phone number, agency branch and comments will flow to the referral (if converted). Enter all available information, then select the **Add Inquiry** button to keep as an inquiry. Select the **Save & Add Another** button for additional inquiries. If the patient needs to be moved forward in the admission process, users can select the **Convert to Referral** button.

#### **View Inquiries**

Lists/Inquiries

Once an inquiry has been added it will be housed with all other inquiries in a list.

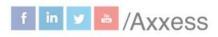

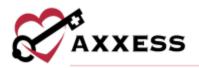

| Search for Ing | airies by Patient Name           | Q Line of Service: Al | All Bran      | dtes. •                                                                                                    |                      |                |               | Gipont Add          | Inquiry    |
|----------------|----------------------------------|-----------------------|---------------|----------------------------------------------------------------------------------------------------|----------------------|----------------|---------------|---------------------|------------|
| nquiry Date +  | Patient Information 0            | Contact Information 0 | Branch I      | Service Requested                                                                                                    | Assigned Teem Member | Follow-Up Date | Comment       |                     | Actio      |
| 2/24/2022      | Write, Paul<br>0 (551) 555 555   |                       | United States | 944 Aug (1944)                                                                                                    | the method           | 100 Archild    | Nichestale    | Consert to Nefsecul | or r       |
| 2/24/2022      | Pande, Sameer<br>(343):424-3234  |                       | United States | the state of the state of the s | eu Austale           | An Andara      | Por Associate | Convert to Referral | œ r        |
| 8/22/2922      | Murray, Dejarantes               | Murray, Harriet       | United States | Hospice                                                                                                    | Pierson, Christopher | 02/28/2022     | ø             | Convert to Referral | <b>R</b> 1 |
| 0/14/2023      | sharma, shista<br>(214) 575-7711 |                       | United States |                                                                                                    | an autor             |                | No Alikabe    | Convert to Heferral | 8          |

Search through the inquiry list by using the search bar in the top left corner or filter by choosing a line of service or branch (if more than one). Add a new inquiry from this screen by selecting the **Add Inquiry** button or export the list as an Excel report by selecting the **Export** button in the top right.

The inquiries are displayed by inquiry date, patient information, contact information, branch, service requested, assigned team member, follow-up date and comments.

The Action column contains a variety of action items for the patient's inquiry.

- C Enables the ability to modify inquiry details prior to admitting the patient.
- IIII Removes the patient from the system completely. Please note, deleting the inquiry means the patient will not be visible in any reports in the database.
- Convert to Referral Generates all information required to enter a referral.

#### REFERRAL ENTRY

Add/Referral

Search for the patient by name or MRN to confirm the patient is not already in the system. Any patients matching the name or MRN will show on a grid that shows the patient's name, MRN, status and line of service. Select the **Select Patient** hyperlink to continue with the previously discharged patient. If the patient is not found in the system after a search, select the **New Patient** button.

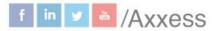

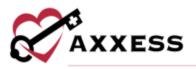

| Branch *                       | First Name *         | Last Name *     |  |
|--------------------------------|----------------------|-----------------|--|
| Select Branch                  | <br>Errar First Name | Enter Last Name |  |
| Primary Line of Service *      |                      |                 |  |
| Select Primary Line of Service |                      |                 |  |

Choose the branch (if more than one) then enter the first and last name. Choose the primary line of service then select the **Add Referral** button.

The referral entry details page will populate. Sections with a red asterisk indicate the information is required to save the page.

| Line of Service *                                                                            | Re          | eferral Date *     |      |                  |    |
|----------------------------------------------------------------------------------------------|-------------|--------------------|------|------------------|----|
| <ul> <li>Hospice</li> <li>Palliative Care</li> <li>Seriously III Population (SIP)</li> </ul> |             | MM/DD/YYYY         | 鎆    |                  |    |
| Patient Current Location                                                                     |             |                    |      |                  |    |
| Enter Current Location                                                                       |             |                    |      |                  |    |
| Referral Source *<br>Physician Pacility Internal                                             | Other       |                    |      |                  |    |
| Referring Physician Name                                                                     | Physician I | Point of Contact I | Name | Community Liaiso | 'n |
| Start Typing Q                                                                               | Enter Name  | ¢.                 |      | Start Typing     | Q  |
| Will serve as Attending Physician     Add Physician                                          |             |                    |      |                  |    |
| Comments                                                                                     |             |                    |      |                  |    |
| Search for Template Q                                                                        |             |                    |      |                  |    |
| Enter Comments                                                                               |             |                    |      |                  |    |
|                                                                                              |             |                    |      |                  |    |

**Referral Information** - Contains details of the source involved in referring the patient to the organization. The following information is required:

- Line of Service Choose from bereavement, hospice or palliative care.
- <u>Referral Date</u> Enter or choose the date of referral.
- <u>Referral Source</u> Choose from facility, physician, internal or other. Then in a later step, enter a specific source, depending on what type is chosen.
  - <u>Referring Physician Name</u> (Seen above) Start typing the name of the referring physician then select the name. Enter the physician point of contact name. Start typing the name of the community liaison or select the drop-down menu to scroll through the available

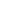

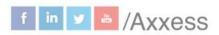

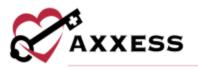

list. Select the "Will serve as Attending Physician" checkbox if applicable. If a physician is not available, select the **Add Physician** hyperlink (permissions based).

**Demographic Information** - Patient details, contact information and the address will be entered in this section.

NOTE: Hover over the 🕜 icon to get more insight into the section

Questions with a green HIS locator identifier **A0500A** First Name are Hospice Item Set (HIS) answers that will flow to fill out of the HIS document.

| Patient Inform                   |                  |              |                            | -           |                 |          | 1                  |  |
|----------------------------------|------------------|--------------|----------------------------|-------------|-----------------|----------|--------------------|--|
| First Na                         |                  | Marriel M.   | A.                         |             | Last Name *     |          | Citing Suffix      |  |
| Enter First Name                 |                  | Enter M.L.   |                            | Enter L     | ast Name        |          | Enter Suffix       |  |
| Date of 8                        | Birth *          | Ger          | nder.*                     | #1006#      | Social Securit  | y Number | Veteran            |  |
| MM/DD/VYY                        | -                | Select Ger   | nder 🤟 👻                   | Enter S     | ŚN              |          | C Select Options - |  |
| Primary Phone                    | Number 0*        |              | Alternate                  | Phone N     | umber           |          | Email              |  |
| Home - 💷 t -                     | Enter Phone Numi | Exten.       | Home - =                   | 1 · 5       | rier Phone Numi | Extra .  | Erner Email        |  |
| Agency Branch                    | *                |              | Marital Sta                | atus        |                 |          | Race/Ethnicity     |  |
| Select Branch                    |                  | 10           | Select Mar                 | ital Status |                 | ×.       | Select Ethnicity   |  |
| Patient Primary<br>Facility Name | y Address        |              | Country*                   |             |                 |          |                    |  |
| Start Typing                     |                  | Q            | United States of America Q |             |                 |          |                    |  |
| Address Line 1                   |                  | Add Facility | Address Li                 | ne 2        |                 |          |                    |  |
| Start Typing                     |                  |              | Enter Address Line 2       |             |                 |          |                    |  |
| City*                            | State *          |              | ETTE Zip                   | •           | County*         |          |                    |  |
| Enter City                       | Select State     | <b>-</b>     | Enter Zip                  |             | Erber Cour      | ny       |                    |  |
| Validate Patient Pri             | mary Address     | dress Not V  | /alidated                  |             |                 |          |                    |  |
| Patient Visit Ad                 | idress           |              |                            |             |                 |          |                    |  |
| Same as Prin                     | any Address      |              |                            |             |                 |          |                    |  |

- Select the Validate Patient Primary Address button after the address has been entered to verify that the details entered are for a valid address. This must be validated before completing the referral. International addresses can be entered (Phone defaults to United States).
- If the patient's mailing and visit address differ from the physical address, both must be entered. If the address is the same for both sections, an option to check "Same as Primary Address" is available.

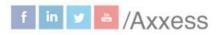

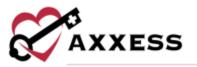

• To assign a tag to a patient, type the name of the desired tag in the search field. As the user types, the list of tags (established in Company Setup) will filter to display tags that match the search. Select the appropriate tag and click **Save.** 

#### Payer Information - Encompasses details of how the patient will be billed.

| Information                                                           |                                                                                   |  |
|-----------------------------------------------------------------------|-----------------------------------------------------------------------------------|--|
| A1400 Payment Source (Check all that apply)                           | (A0600B) Medicare Beneficiary Identification (MBI) Number *                       |  |
| □ None                                                                | 1EG4TE5MK73                                                                       |  |
| <ul> <li>Medicare (traditional fee-for-service)</li> </ul>            | N/A- Not Applicable                                                               |  |
| <ul> <li>Medicare (managed care/Part C/Medicare Advantage)</li> </ul> |                                                                                   |  |
| <ul> <li>Medicaid (traditional fee-for-service)</li> </ul>            | _                                                                                 |  |
| <ul> <li>Medicaid (managed care)</li> </ul>                           | Click here to review CMS guidelines on the New Medicare<br>Beneficiary Identifier |  |
| Other government (e.g., TRICARE, VA, etc.)                            | Scheneury lachtmen                                                                |  |
| Private Insurance/Medigap                                             | A0700 Medicaid Number                                                             |  |
| Private managed care                                                  | Enter Medicaid Number                                                             |  |
| Self-pay                                                              |                                                                                   |  |
| No payer source                                                       | <ul> <li>Medicaid is pending</li> </ul>                                           |  |
| Unknown                                                               | Not a Medicaid Recipient                                                          |  |
| Other                                                                 |                                                                                   |  |
| Eligibility<br>Check Eligibility                                      |                                                                                   |  |

- Select a payment source.
- Enter the Medicare Beneficiary Identifier (MBI) or select the "NA Not Applicable" check box if not appropriate.
- Enter the Medicaid Number and/or indicate if "Medicaid is pending" or "Not a Medicaid Recipient."

<u>Eligibility</u> - Enter all eligibility fields for eligibility check. This can only be done once per day. Missing information needed for the Medicare Eligibility Check will

show with a <sup>1</sup>. Once the check is done, the user will see a full report and when it was last checked:

| Eligibility       |                  |
|-------------------|------------------|
| Medicare          | Check Again      |
| Last Checked Toda | ay   Hide Report |

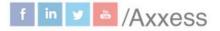

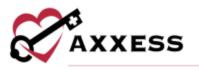

Payers – Select the Add Payer button. Start typing the name of the payer. If the payer is not available, new payers can be entered by employees with permissions.

| Payers *                  |               |               |                |               |                  |              |
|---------------------------|---------------|---------------|----------------|---------------|------------------|--------------|
| Add Pa                    | yer           |               |                |               |                  |              |
|                           | Payer *       |               | Effective Date | *             | Payer Type       |              |
|                           | Medicare      | ۹             | MM/DD/YYY      |               | Primary          |              |
|                           |               |               |                | ncel          |                  |              |
| Payer Type 👻              | Payer         | Member ID     | Group Name     | Group ID      | Effective Date ≑ | Actions      |
| Primary                   | Medicare      | Not Available | Not Available  | Not Available | 09/14/2000       | 2 💼          |
| <ul><li>▲ 1 ▶ 1</li></ul> | total results |               |                |               | Show             | 10 v entries |

To add an additional payer, select **Add Payer**. Change the payer type by selecting the  $\mathbf{\vec{D}}$  icon or remove by selecting the  $\mathbf{\vec{m}}$  icon.

Adding payers other than Medicare will see the following fields:

| Payer *                        | Effective Date * | Payer Type    |
|--------------------------------|------------------|---------------|
| Blue Cross Blue Shield Q       | MM/DD/YYYY 📫     | Primary       |
| Member ID                      | Deductible A     | mount         |
| Enter Member ID                | Enter Dedu       | ctible Amount |
| Group Name                     | Deductible N     | let           |
| Enter Group Name               | Yes No           |               |
| Group ID                       | Copay Amou       | nt            |
| Enter Group ID                 | Enter Copay      | / Amount      |
| Relationship to Insured *      | Comments         |               |
| Select Relationship to Insured | ~                |               |
| Case Manager                   |                  |               |
| Enter Case Manager             |                  |               |
| Employer Name                  |                  |               |
| Enter Employer Name            |                  |               |

NOTE: Primary payer is not required to save a referral, but it is required for converting a referral to pending status.

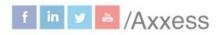

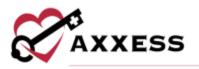

Admission Information - Choose the type of admission, admission source, whether admission is new or hospice to hospice transfer and enter the benefit period number.

| of Admission *           | 10   | Admission Source *      |   |
|--------------------------|------|-------------------------|---|
| Select Type of Admission | ~    | Select Admission Source | 6 |
|                          | 1000 |                         |   |
|                          |      | a Hospice Transfer      |   |
|                          |      |                         |   |

**Authorized Contacts** – Select the **Add Contact** button. Enter as much patient contact information as available. A name, relationship and address are required to save. If the contact is indicated to receive access to the Family Portal, an email address must be entered. Select the **Add Contact** button to save what has been entered and select **Add Contact** for more contacts.

| First Name *          |                   | Last      | lame *         |            |                    |       |  |
|-----------------------|-------------------|-----------|----------------|------------|--------------------|-------|--|
| Enter Prot Nome       |                   | Erber     | Last North     |            |                    |       |  |
| Role                  |                   | Relati    | onship *       |            |                    |       |  |
| Start Typesa.         |                   | Sele      | n Pelationship |            | *                  |       |  |
| Same as Patient       | Primary Address   |           |                |            |                    |       |  |
| Turined States of Ame | 100               | Q,        |                |            |                    |       |  |
| Address Line 1        |                   | Addre     | ss Line 2      |            |                    |       |  |
| Start Typing          |                   | înte      | Address Line 2 |            |                    |       |  |
| City                  | State             |           | ZIP            | County     |                    |       |  |
| Enter Day             | Select State      |           | time Dp        | Enter Co   | write.             |       |  |
| Primary Phone         |                   |           | Alterna        | e Phone    |                    |       |  |
| Hone 💌 🎫 I •          | Errise Phone Humi | firm:     | Home           |            | Criter Pinane Nami | Fein. |  |
| Email                 |                   | CAHP      | S Survey       |            |                    |       |  |
| Tree Ireal            |                   | Sele      | rt CANPS Surve | Method     | *                  |       |  |
| Emergency Cont        | act 🔄 Bereavern   | ent Conta | ct 💿 Grant     | Family Por | tal Access.        |       |  |
|                       |                   |           |                |            |                    |       |  |

Previously entered contacts will show the name, role, relationship, phone, emergency contact status, CAHPS survey recipient or a bereavement contact. Edit previously entered contacts by selecting  $\overrightarrow{\Box}$  or remove them by selecting  $\overleftarrow{\Box}$ .

**Clinical Information/Documents** - Encompasses patient care information, pain level, diagnoses and attach applicable documents.

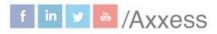

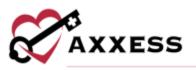

| Referring Physi | cian                     |               | Care Team  |                         |                   |
|-----------------|--------------------------|---------------|------------|-------------------------|-------------------|
| Start Typing    |                          | Q             | Select Car | e Team                  |                   |
| Pre-Admissi     | an Evaluation            |               |            |                         |                   |
| Referral Diagno | nsis                     |               |            |                         |                   |
| ICD-10 Code     | ICD-19 Diagnosis Descrip | rtion         |            |                         |                   |
|                 |                          |               | co co      | VID-19: COC Coding Guid | nce Add Disgnosis |
| ICD-10 Code     | Description              |               | Related    | Start Date              | Actions           |
|                 |                          | No Diagn      | oses Foun  | d                       |                   |
| nents           |                          |               |            |                         |                   |
|                 |                          |               |            |                         | Add Documents     |
|                 |                          |               |            |                         | Actions           |
| Name            | Туре                     | Last Modified | 1          |                         |                   |

- Referring Physician Find the physician who referred the patient to hospice.
- Care Team Choose from the list of different care teams.
- Create Pre-Admission Evaluation If selected, the user must enter:
  - Clinician assigned
  - Evaluation date
- Enter Referral Diagnosis If there are more diagnoses available to document, select the Add Diagnosis button.
- Select Tolerable Pain Level.
- Attach applicable scanned documents by selecting the **Add Documents** button. Once uploaded, documents will be listed by name, type.

NOTE: If the document type is not available, users with specific permissions can add new Document Types from the Lists.

Referral Readiness/Preadmission Notes - Indicate whether Consents Completed, Hospice Order Received, Face-to-Face Visit are obtained by selecting the checkbox(es). If Face-to-Face is selected, then indicate whether a copy was obtained by transferring hospice and who completed it and when.

Select Add Preadmission Note to add notes. Enter a title, use a template or enter the notes into the free text space. Select **Save** to complete the note.

axxess.com

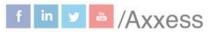

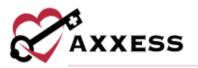

|       |            |                     | Add Preadmission Note |
|-------|------------|---------------------|-----------------------|
| Title | Date       | User                | Action                |
| Note  | 03/03/2022 | Christopher Pierson | 02 B                  |

Edit preadmission notes by selecting the  $\mathbf{Z}$  icon or remove them by selecting the  $\mathbf{\overline{m}}$  icon.

After all the referral sections have been entered, select the **Create Referral** button to save all details entered into the system or **Convert to Pending** to move to the next step of the intake process.

#### VIEWING EXISTING REFERRALS

Lists/Referrals

The Referrals list will appear with the patient's referral date, patient name, branch, line of service, referral source, DOB, gender and name of the person who entered the initial referral. Search through the list of referrals using the search bar in the top left. Filter by line of service or branch (if more than one). Export the entire list by selecting the **Export** button in the top right.

| Referral Date + | Patient Name 0       | Branch 0      | Line of Service | Referral Source | Date of Birth | Gender | Created By             |        |                    |            | Ar  | ction |
|-----------------|----------------------|---------------|-----------------|-----------------|---------------|--------|------------------------|--------|--------------------|------------|-----|-------|
| 12/18/2022      | Doe, John            | United States | Hospice         | Physician       | 01/01/1960    | Male   | jose Lopez             | Nature | Convert to Peoding | New Artest | æ   |       |
| 2/16/2022       | Gaikwad, Sarika      | United States | Hospice         | Physician       | 02/08/1950    | Female | Sanka Gaikwad          | tistes | Convert to Pending | Nue-Admit  | æ   |       |
| 2/15/2022       | Mahajan, Bhushan1    | United States | Hospice         | Physician       | 02/96/1998    | Male   | Bhushan Mahajan        | Nation | Convert to Peoding | Nun-Ailmit | a,  |       |
| 12/15/2022      | riggins, sara        | United States | Hospice         | Other           | 06/04/1970    | Female | Sara Riggins           | Nones  | Convert to Pending | Nun-Admit  | 9f  |       |
| 12/15/2022      | BHATNAGAR, AAHAT     | United States | Hospice         | Physician       | 12/21/1940    | Female | Aahat Bhatnagar        | Nebes  | Convert to Pending | Nee-Admit  | 8   |       |
| 12/14/2022      | Noack, Izzy          | United States | Hospice         | Other           | 08/17/2005    | Male   | Heidi Noack            | Notes  | Convert to Pending | Non-Admit  | æ   |       |
| 2/13/2022       | P LN test, P PN test | United States | Hospice         | Physician       | 02/03/2022    | Female | Sanka Gaikwad          | Notes  | Convert to Pending | Nun-Admit  | SK. |       |
| 2/07/2022       | bessie, henkels      | United States | Hospice         | Other           | 11/19/1954    | Female | Pamela Henkels         | Nature | Convert to Pending | Nee Admit  | 8   |       |
| 11/17/2022      | gangavaram, lakshmi  | United States | Hospice         | Other           | 08/29/1950    | Female | Jayalakshmi Gangavaram | tistes | Convert to Pending | Nue Admit  | æ   |       |
| 1/12/2022       | Bolaj, Goodness      | United States | Hospice         | Other           | 03/05/1970    | Female | Samuel Bolaji          | Notice | Convert to Pending | Num-Aident |     | e     |

The Actions column contains a variety of action items for the patient's referral.

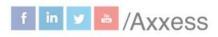

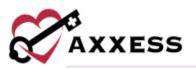

- C Enables the ability to modify referral details prior to admitting the patient.
- III Removes the patient from the system completely. Please note, deleting the referral means the patient will not be visible in any reports in the database.
- **Convert to Pending** Generates all required information required to admit the patient.
- Non-Admit Enter the Non-Admit Date, Reason and then select the Non-Admit button.
- **Notes** View the Preadmission Notes section of the referral.

#### **ADMITTING A REFERRAL**

The referral should be converted to pending once a decision has been made to admit a patient and there is an appointment made for admission. In the existing referral list, select the **Convert to Pending** hyperlink under the **Actions** column to admit the patient. The patient window will appear with sections on the left side that are pertinent to the admission process.

| errographics              | Demographic Information |               |             |                    |     |                  |
|---------------------------|-------------------------|---------------|-------------|--------------------|-----|------------------|
| Nayer Information         | Patient Information     |               |             |                    |     |                  |
| Cinical Information       | Patient ID/MR Number*   |               |             |                    |     |                  |
| hysician(s)               | SN16102020              | Last Patie    | ent (DVMR N | umber Used: 246789 |     |                  |
|                           | First Name *            | -             | M.I.        | Last Name *        |     | Suffix           |
| harmacy and DME           | jates                   | Error M       |             | Smith              |     | Enter Suffix     |
| withorized Contacts       | Date of Birth *         | 6000 G        | ender *     | Social Securi      | ity | Veteran          |
| mergency Preparedness     | 10/14/1905              | Male          | -           | Number             |     | Select Options - |
| dvance Directives         |                         |               |             | Ermar 55N          |     |                  |
| eferral information       | Primary Phone Number 6  | *             | Alternate   | Phone Number       |     | Email            |
| seren al million addition | 1 • (467) 874-6466      | 1.co          | 1           | Enter Phone Numb   | Em  | Enter Email      |
|                           | Agency Branch *         |               | Marital St  | atus               |     | Race/Ethnicity   |
|                           | United States           | -             | Select Me   | ettail Statum      | 4   | Select Ethnicity |
|                           | Patient Primary Address |               |             |                    |     |                  |
|                           | Facility Name           |               | Country *   |                    |     |                  |
|                           | Start Typing            | Q             | Urried Sn   | des of America     | Q   |                  |
|                           |                         | del Faicility |             |                    |     |                  |
|                           | Address Line 1*         |               | Address L   | ine 2              |     |                  |
|                           | 102 Dallas Parkway      |               | Enter Add   | resp Line I        |     |                  |

Edit Patient - Smith, John

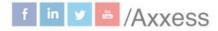

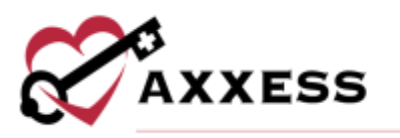

The **Demographics** section will contain mostly information that was entered during the referral process. Below are sections that were not in the referral process and need to be addressed:

- <u>Patient ID/MR</u> Enter a medical record number based on organization specifications.
- <u>Languages</u> Indicate what language is primarily spoken by the patient and whether there is a need for an interpreter.
- <u>Service Locations</u> Select the **Add Service Location** button to enter service location information. Once the location is chosen, enter a date then select the **Save** hyperlink. This will flow to billing to allow for the appropriate tracking of Q codes associated with the location of care.
- <u>Face Sheet Comments</u> Enter face sheet comments for convenient access to the most relevant patient information. Templates may also be used. Face sheet comments appear under the Authorized Contacts section on the face sheet PDF.

Once all required information has been entered, select the **Next** button at the bottom to continue. In addition to the **Demographics** section, the sections listed below will also need to be completed prior to admitting the patient:

Payer Information - This section requires the Medicare Beneficiary Identification (MBI) Number and/or Medicaid number to be entered if they were not entered during the new referral process.

| None Payment Source (Check all that apply)           | (MBI) Number *                               |
|------------------------------------------------------|----------------------------------------------|
| Medicare (traditional fee-for-service)               | 1EG4TE5MK73                                  |
| Medicare (managed care/Part<br>C/Medicare Advantage) | N/A- Not Applicable                          |
| Medicaid (traditional fee-for-service)               |                                              |
| Medicaid (managed care)                              | O Click here to review CMS guidelines on the |
| Other government (e.g., TRICARE, VA, etc.)           | New Medicare Beneficiary Identifier          |
| Private Insurance/Medigap                            | Medicaid Number                              |
| Private managed care                                 | Enter Medicaid Number                        |
| Self-pay                                             | O Medicaid is Pending                        |
| No payer source                                      | C medicard is restance                       |
| Unknown                                              | Not a Medicaid Recipient                     |

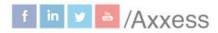

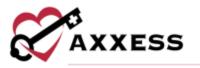

Medicare eligibility can be rechecked, additional payers can be added and Admission Information can be confirmed or entered.

|        | Eligibility                      |                  |                       |             |                  |            |
|--------|----------------------------------|------------------|-----------------------|-------------|------------------|------------|
|        | O Medicare Check Again           |                  |                       |             |                  |            |
|        | Last Checked Today   Hote Report |                  |                       |             |                  |            |
|        | O Lola, Pierson                  |                  |                       |             |                  |            |
|        | Medicare Number: 1(G4T(SMK7)     |                  |                       |             |                  |            |
|        | Date of Birth: 09/14/1950        |                  |                       |             |                  |            |
|        | Payers +                         |                  |                       |             |                  |            |
|        | Payer Status All Current         | l                |                       |             |                  | Add Payer  |
|        | Payer Type - Payer               | Member ID        | Group Name            | Group 1D    | Effective Date 3 | Actions    |
|        | Primary Medicare                 | No. Available    | ne-halony             | An Assister | 09/14/1940       | <b>u</b> n |
|        | • 1 • 1 total results            |                  |                       |             | Show 1           | 0 entries  |
| dmissi | n Information                    |                  |                       |             |                  |            |
|        | Type of Admission *              | Admissio         | an Source *           |             |                  |            |
|        | 9 Information not available      | - Chric          | or Physician's Office |             |                  |            |
|        | O New Admission 📀 Hospita to     | Haspice Transfer |                       |             |                  |            |
|        | Benefit Period Number *          |                  |                       |             |                  |            |
|        |                                  |                  |                       |             |                  |            |

Navigate through the referral by selecting these buttons:

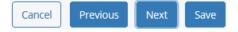

Clinical Information - This section encompasses various clinical details, including the anticipated team members. These details will populate from the new referral process.

|             | Care Team*                |             | Case Manager                |              | Clinical Manager *                                                                                                    |              |                             |
|-------------|---------------------------|-------------|-----------------------------|--------------|----------------------------------------------------------------------------------------------------|--------------|-----------------------------|
|             |                           |             | Contraction and Contraction |              | The state of the second second s |              |                             |
|             | Select Care Team          | ×           | Start Typing                | Q            | Start Typing                                                                                                    | Q            |                             |
|             | Admitting RN              |             | Spiritual Care Co           | unselor      | Social Worker                                                                                                    |              |                             |
|             | Start Typing              | ٩           | Stairt Typing               | ۹            | Start Typerg                                                                                                    | Q            |                             |
|             | Hospice Aide              |             | Volunteer Coord             | inator       | Bereavement Coor                                                                                                    | dinator      |                             |
|             | Travit Typing.            | ٩           | Strint Typing               | ٩            | Start Type:                                                                                                    | Q            |                             |
|             | <b>Referral Diagnosis</b> |             |                             |              |                                                                                                    |              |                             |
|             | ICD-16 Circle             | 1033        | 18 Diagnesis Descripti      | nn           |                                                                                                    |              |                             |
|             |                           |             |                             |              | e                                                                                                    | COVID-19: CD | C Coding Guidance Add Buges |
| ICD-10 Code |                           | Description |                             | Related      | Start D                                                                                                    | ate          | Action                      |
|             |                           |             | No                          | Diagnoses Fi | ound                                                                                                    |              |                             |
|             |                           |             |                             |              |                                                                                                    |              | Diagnosis Histor            |

17

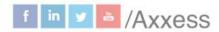

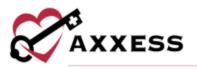

- The organization must choose a care team and clinical manager.
- Once team members have been assigned to the appropriate roles, the assigned team members will receive a message indicating they have been assigned to a patient's care team. If a team member is assigned to multiple roles, the user will only receive one message with their roles listed. If a user is removed from a patient's care team, the user will receive a message stating that they are no longer assigned to the patient.
- There are two methods to search for the referral diagnosis: by the ICD diagnosis name or by the ICD diagnosis code. Diagnoses can be added by selecting the **Add Diagnosis** button.
  - Enter the code or search by description. Enter a start date then select the Add hyperlink. Terminal diagnoses will be indicated by a blue badge.
  - If a second diagnosis is added, choose whether it is related to the terminal diagnosis. If it is not related, a reason must be given.
  - Move diagnoses up and down by selecting the corresponding arrows. Edit diagnoses by selecting the icon or remove them by selecting the icon. Select the icon are a diagnosis primary or resolve it.
- Select the Tolerable Pain Level.

Select the **Next** button to continue.

Physician(s) - If the referring physician was identified as the attending physician during the new referral process, the physician's name will automatically populate that field. Start typing the physician's name to search. Select the checkbox if it will be the same as the attending physician. Select the **Add Additional Physician** button if there are more physicians involved in patient care. Select the **Next** button to continue.

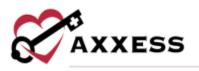

| hysician(s)                                                                                                    |           |                       |   |
|----------------------------------------------------------------------------------------------------|-----------|-----------------------|---|
| Hospice Physician *                                                                                                    |           | Attending Physician * |   |
| PERSON, CHRISTOPHER Q                                                                                                    | Same as   | Start Typing          | Q |
| PIERSON, CHRISTOPHER<br>NPI: 1639120777                                                                                                    | Attending |                       |   |
| Contact Information:<br>700 NATIONWIDE Columibus, OH 43205<br>Children's CHILDRENS HOSPITAL,<br>Drive,<br>(614) 722-5315<br>docaxxess@yahoo.com |           |                       |   |
| Additional Physician                                                                                                    |           |                       |   |
| Start Typing                                                                                                    |           |                       |   |
| + Add Additional Physician                                                                                                    |           |                       |   |

**Pharmacy and DME** - This section enables users to add the pharmacy where the patient will be receiving medications. Multiple pharmacies may be entered from this window. If the pharmacy is not listed in the system, the option to add a new pharmacy is available by selecting the **Add Pharmacy** button (permissions based).

| bed rail                                                                                                    | 2.557                | rs, lirgs, 1 pick            | Q.<br>Start Date              | 1000         | End Date    |      | Action    |
|----------------------------------------------------------------------------------------------------|----------------------|------------------------------|-------------------------------|--------------|-------------|------|-----------|
| bed rail                                                                                                    |                      | ra, larga, 1 para            | H                             | 100          |             | 161  |           |
| bed rail                                                                                                    | Yes                  |                              | - Mapleon and                 | 100          |             | 1150 |           |
| la constante de la constante de la constante de la constante de la constante de la constante de la constante de | Yes                  | And the second second second | - Manager and Andrews         | 477          |             | 100  | WE ATTO   |
| la constante de la constante de la constante de la constante de la constante de la constante de la constante de |                      | Select Helandriese           | <ul> <li>MIWDD/mh/</li> </ul> | 1 H H        | TANK COOLER | -    | 2010 Cate |
| Equipment Name:                                                                                                 | Infusion Pump        | Related                      | Start Date                    | and a second | d Date      |      | Action    |
| Sele                                                                                                    | ect DME Bear         | #1                           | ٩                             |              |             |      |           |
| + Add DME sendor                                                                                                | the second second    |                              |                               |              |             |      |           |
|                                                                                                    | 1                    | 2                            |                               |              |             |      |           |
| DME Vendor                                                                                                    |                      | q                            |                               |              |             |      |           |
| OME                                                                                                    |                      |                              |                               |              |             |      |           |
|                                                                                                    |                      |                              |                               |              |             |      |           |
| + /dil Plaimacy                                                                                                 |                      |                              |                               |              |             |      |           |
| 4578 Venetian Wa                                                                                                | ay. Frisco, TX 75034 | £                            |                               |              |             |      |           |
| Axxess Pharm<br>Santos, Jean                                                                                    | асу                  |                              |                               |              |             |      |           |
|                                                                                                    | 115                  | ų                            |                               |              |             |      |           |
|                                                                                                    |                      | Q                            |                               |              |             |      |           |
| Pharmacy<br>Access Pharmacy                                                                                     |                      |                              |                               |              |             |      |           |

Enter DME Vendors by typing the name in the search bar or select **Add DME Vendor** to add to the database (permissions based). Add DME by typing the name in the search bar or select to scroll through the list of available DME. Once found, choose if the DME is related, enter the start and/or end date and select **Save**.

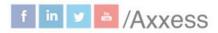

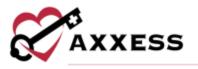

Add supplies by typing the name in the search bar. Once found, choose if the supply is related, enter the start and/or end Date and select **Save**. Both will flow to the Plan of Care. Select the Next button to continue.

Authorized Contacts - At least one authorized contact must be entered in this section. If an emergency contact was added during the new referral process, the details of that contact will populate in this window. Add additional as needed by selecting the Add Contact button. Enter the name, relationship and confirm the country.

Choose the CAHPS survey method and if Receive CAHPS Survey is selected, the contact will receive the CAHPS survey. When a patient has multiple contacts in their record, only one contact can be chosen to receive the survey. When No Publicity is selected for an authorized contact, the patient will be classified as No Publicity Caregivers on the CAHPS Reporting Data file in the Report Center.

Indicate whether the contact is emergency, bereavement or needs to be granted access to the family portal (if so, include email). Select the Next button to continue.

Emergency Preparedness - Choose an Emergency Preparedness level. Decide on Emergency Preparedness Information by selecting the checkbox(es). Choose Evacuation Zone and enter the evacuation phone number and address. Select the **Next** button to continue.

axxess.com

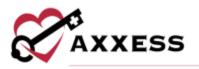

| Emergency Triage                                                                                                    |                                                                                                    |                                                                                                    |                                                                                                    |                                                              | COVID-19                                                                 | 9: CDC Resource Pag                                                                                                    |
|----------------------------------------------------------------------------------------------------|----------------------------------------------------------------------------------------------------|----------------------------------------------------------------------------------------------------|----------------------------------------------------------------------------------------------------|--------------------------------------------------------------|--------------------------------------------------------------------------|----------------------------------------------------------------------------------------------------|
| Patients who require<br>because they are the<br>case of a disaster of<br>possible effort mus<br>patient. The pat                             | igh Priority<br>uninterrupted services<br>most winerable. In the<br>or emergency, every<br>it be made to see this<br>dent's condition is<br>and deseriorating. | The patient's symptor<br>time and services in<br>replaced with telep                                                                                                    | lerate Priority<br>ms are managed at this<br>ay be postported and<br>hone contact without<br>o the patient. | The patien<br>time an<br>support<br>safely mit<br>provided t | nd they have ac<br>to provide care<br>ts a scheduled i<br>by family memb | Priority<br>are managed at this<br>cess to informal<br>to the patient can<br>visit if basic care is<br>sers, other informal<br>ent themselves. |
| Emergency Preparedry                                                                                                    | ess information                                                                                                    |                                                                                                    |                                                                                                    |                                                              |                                                                          |                                                                                                    |
| Needs Assistance Dr                                                                                                    | wing an Emergency                                                                                                    |                                                                                                    |                                                                                                    |                                                              |                                                                          |                                                                                                    |
|                                                                                                    |                                                                                                    | And a state of the state of the |                                                                                                    |                                                              |                                                                          |                                                                                                    |
| Contact made with t                                                                                                    | the localistate emergency                                                                                                    | prepareoness omiciais n                                                                                                    | or patient assistance dur                                                                                   | ing an evacua                                                | ation                                                                    |                                                                                                    |
|                                                                                                    | and supply needs per Pla                                                                                                    |                                                                                                    | or patient assistance dur                                                                                   | ing an evacu                                                 | ition                                                                    |                                                                                                    |
| Medical equipment                                                                                                    |                                                                                                    | n of Care                                                                                                    | or patient assistance dur                                                                                   | ing an evacu                                                 | ition                                                                    |                                                                                                    |
| Medical equipment                                                                                                    | and supply needs per Pla                                                                                                    | n of Care                                                                                                    | or patient assistance dur                                                                                   | ing an evacu                                                 | ition                                                                    |                                                                                                    |
| Medical equipment     Additional Emergina                                                                                                    | and supply needs per Pla                                                                                                    | n of Care                                                                                                    | or patient assistance dur                                                                                   | ing an evacu                                                 | ition                                                                    |                                                                                                    |
| Medical equipment     Additional Emergina                                                                                                    | and supply needs per Pla                                                                                                    | n of Care                                                                                                    |                                                                                                    |                                                              |                                                                          |                                                                                                    |
| Medical equipment     Additional Emergene ation                                                                                              | and supply needs per Pla<br>cy Preparedness Informat                                                                                                    | n of Care                                                                                                    | Same as Primary                                                                                             |                                                              |                                                                          |                                                                                                    |
| Medical equipment     Additional Envergence aution Evecuation Zone Select Evacuation Zon                                                     | and supply needs per Pla<br>cy Preparedness Informat                                                                                                    | in of Care<br>Don :                                                                                                    | Same as Primary                                                                                             |                                                              |                                                                          |                                                                                                    |
| Medical equipment     Additional Envergence     Additional Envergence     Evecuation Zone     Select Evacuation Zon     Primary Phone Number | and supply needs per Pla<br>cy Preparedness Informat<br>nat                                                                                                    | n of Care<br>Gen :                                                                                                    | Same as Primary I<br>Address Line 1                                                                         |                                                              |                                                                          |                                                                                                    |
| Medical equipment     Additional Envergence     Evecuation Zone     Select Evacuation Zon     Primary Phone Number                           | and supply needs per Pla<br>cy Preparedness Informat                                                                                                    | in of Care<br>Don :                                                                                                    | Same as Primary J<br>Address Line 1<br>Start Typing<br>Address Line 2                                       | Emergency Co                                                 |                                                                          |                                                                                                    |
| Medical equipment     Additional Envergence     Evecuation Zone     Select Evacuation Zon     Primary Phone Number                           | and supply needs per Pla<br>cy Preparedness Informat<br>ne<br>er<br>Enter Phone Number                                                                         | n of Care<br>Gen :                                                                                                    | Same as Primary I<br>Address Line 1<br>Start Typing.<br>Address Line 2<br>Enter Address Line                | Emergency Co                                                 | ontaect.                                                                 |                                                                                                    |
| Medical equipment     Additional Envergence aution  Evecuation Zone Select Evacuation Zon Primary Phone Number Home U                        | and supply needs per Pla<br>cy Preparedness Informat<br>ne<br>er<br>Enter Phone Number                                                                         | n of Care<br>Gen :                                                                                                    | Same as Primary J<br>Address Line 1<br>Start Typing<br>Address Line 2                                       | Emergency Co                                                 |                                                                          | County<br>Enter County                                                                                                    |

Advanced Directives - If the patient has an Advanced Directive or a Surrogate Decision Maker and can provide legal documentation for the home health medical record, the options are available to enter those details.

| Does this patient have an advanced care plan or a surrogate decision maker AND able to provide legal documentation for the hospice medical record? |
|----------------------------------------------------------------------------------------------------|
| Yes No                                                                                                    |
| Advance Directives                                                                                                    |
| O None                                                                                                    |
| C Lieng Wit                                                                                                    |
| On Not Resuscitate                                                                                                    |
| D Power of Attumey                                                                                                    |
| Physician Orders For Life Sustaining Treatment                                                                                                    |
| Medical Orders For Life Sustaining Treatment                                                                                                    |
| Other Legel Documents                                                                                                    |
| is any of the following information documented in the patient's advanced plan of care?                                                             |
| Medical Treatment Preferences                                                                                                    |
| Enter Treatment Preferences                                                                                                    |
| Mental Health/Behavioral Treatment Preferences                                                                                                    |
| Enter Mental Health/Behavioral Treament Preferences                                                                                                |
| Cultural/Social Preferences                                                                                                    |
| Enter Cultural/Social Preferences                                                                                                    |
| Spiritual/Religious Preferences                                                                                                    |
| Enter Spiribus/Religious Preferences                                                                                                    |
| Sumgate Decision Meter                                                                                                    |

21

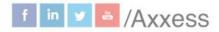

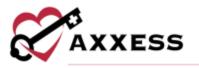

Funeral Home information is also entered. Search by vendor (previously added) to auto-fill this section. Select the **Add Vendor** hyperlink to add a funeral home to the database (permissions based). Select the **Next** button to continue.

| Auto-fill using Vendor List |                  |                                        |  |  |
|-----------------------------|------------------|----------------------------------------|--|--|
| Search Vendor by Name       | Add Vendor       | Add Vendor<br>Address<br>Enter Address |  |  |
| Name                        | Address          |                                        |  |  |
| Enter Name                  | Enter Address    |                                        |  |  |
| City                        | State            | Zip                                    |  |  |
| Enter City                  | Select State 👻   | Enter Zip                              |  |  |
| Phone Number                | After Hours Phon | After Hours Phone Number               |  |  |
| Enter Phone Number          | Enter After Hour | s Phone Number                         |  |  |

**Referral Information** - This section assists organizations in tracking referrals including confirming referral details entered during the new referral process.

| Line of Service *                       |                 | Referral                        | Date * |   |                   |   |
|-----------------------------------------|-----------------|---------------------------------|--------|---|-------------------|---|
| Hospice Patliat<br>Seriously II Populat |                 | 02/18/2                         | 022    | - |                   |   |
| Patient Current Locat                   | ion             |                                 |        |   |                   |   |
| Eiter Current Location                  |                 |                                 |        |   |                   |   |
| Referral Source *                       |                 |                                 |        |   |                   |   |
| 🔍 Physician 🔅 💭 Facil                   | ity 🔍 Internal  | O Other                         |        |   |                   |   |
| <b>Referring Physician</b>              | Name            | Physician Point of Contact Name |        |   | Community Liaison |   |
| Start Typing                            | Q               | Enter Name                      |        |   | Start Typing      | Q |
| Will serve as Atter     Add Physician   | nding Physician |                                 |        |   |                   |   |
| Comments                                |                 | Pending Reason                  |        |   |                   |   |
| Search for Template                     | Q               | None                            | ų      |   |                   |   |
| Enter Comments                          |                 | Enter Comments                  |        |   |                   |   |

Confirm the referral date, enter the current location, referral source and comments.

Enter a pending reason in the free text box or use an option from the dropdown menu. When a user is in pending status in the patient chart, pending reason is visible in a purple bar. If changes need to be made, the user can use the **Update Pending Reason** button. If the user selects the **Update Pending Reason** button, then they will be able to document the pending reason and comments.

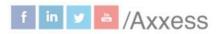

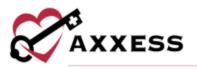

| atient     | remain in       | HANSBERRY, MARIA  | Not Available   | Not a Medicaid Recipient |                             |
|------------|-----------------|-------------------|-----------------|--------------------------|-----------------------------|
| n<br>David | Pending After-h | ours call request |                 |                          | Updata Pending Reason       |
| ssa        | Tasks           |                   |                 |                          | View Patient Schedule       |
| 107.0      | All             | All Disciplines 👻 | All Task Status | *                        | [Defete Selected ] [Opdate] |
| ny         |                 |                   | 5               | chedule Schedule         |                             |

When all required referral information has been entered, select the Complete button. A verification pop-up will check that the referral was completed entirely, and if it is, a green confirmation notification will appear. A patient will now be found in the patient chart after the convert to pending process is complete.

# **INTRODUCTION TO PATIENT CHARTS**

Patients/Patient Charts

The main section of the patient charts window will contain a brief synopsis of the patient's details:

- The organization can upload the patient's picture as a form of visual reference by selecting the Upload button. Below, the photo shows the patient status, which may also be edited.
- The patient's name (next to the picture) is displayed as last name, first name with the organization assigned MRN next to it. Make changes to the patient by selecting the Edit Profile hyperlink.
- Patient gender, age and level of care are listed under the name.
  - If the patient is a Do Not Resuscitate or Full Code patient, an indicator will be visible next to the name along with the level of care and if the patient is in active status.
- Address and Phone number Are hyperlinks that when selected on • mobile devices, will bring up directions or call respectively. The birth date will also be visible in the middle of the patient chart so that they may be referenced easily.
- The benefit period, admission date, terminal diagnosis, attending physician and Medicare & Medicaid number fill out the synopsis.

axxess.com

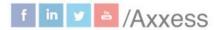

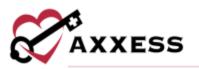

| Accord, Chunkmu                           | INK Accord0150 Edi               | t Profile                                   | Print Facesheet |
|-------------------------------------------|----------------------------------|---------------------------------------------|-----------------|
| Female + 17 Years Old +                   | Routine Home Care                | (DNA)                                       | Manage Document |
| • 16000 Dallas Parkway, Da                | allas, TX 🔹 🛃 (972) 689-         | 5469 • 🚆 12/02/2002                         |                 |
| Benefit Period<br>09/19/2020 - 11/17/2020 | Admission Date<br>01/23/2020     | Terminal Diagnosis<br>Not Available         |                 |
| Attending Physician<br>Johnson, Glenn     | Medicare Number<br>Not Available | Medicaid Number<br>Not a Medicaid Recipient |                 |

• There are also buttons available to print a patient's facesheet and manage their documents.

#### **Patient Chart Filters**

On the left-hand side of the Patient Charts window, there are parameters available to further narrow the selection when searching for a patient.

- Branch Choose a patient's branch (if there is more than one).
- <u>Status</u> Choose between active (auto-selects), discharged, pending, non-admitted and deceased.
- <u>Level of Care</u> Choose between routine, respite, continuous and general inpatient (defaults to all).
- <u>Find</u> Search the patient's name and a list will appear when typing in letters by first or last name.

| Branch         | All    | ~ |
|----------------|--------|---|
| Status         | Active | ~ |
| Level of Care  | All    | ~ |
| Q Search Patie | ent    |   |

#### **Patient Chart Quick Links**

- <u>Allergy</u> This section allows management of allergies.
- <u>Bereavement</u> Document goals, interventions and services related to bereavement before and after a patient's death.
- <u>Diagnosis</u> This section shows the list of previously ordered diagnoses.
- <u>Frequency</u> View active and discontinued frequencies with option to update.
- Infectious Disease View previous or add COVID-19 screenings.
- <u>Level of Care History</u> Displays the patient's admission date, discharge date and admission type.

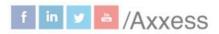

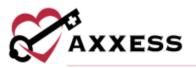

- <u>Medication</u> This section contains details of the patient's Medication Profile. New medications can be added, discontinued and drug interactions can be run from this window. Organizations with integrations can also manage dispensing and delivery of medications.
- <u>Non-Covered Items</u> Allows users to generate, edit, print, download or remove a Patient Notification of Hospice Non-Covered Items, Services and Drugs addendum.
- <u>eMAR</u> Track medication administration history in the electronic record.
- <u>Plan of Care</u> This three-tab section contains details of the evolving POC for the patient that can be updated.
- Vital Signs View vital sign logs.
- Symptom Ratings View symptom rating logs.
- <u>Deleted Tasks</u> Restore tasks that have been deleted from a patient's chart in error (permission based).

The patient's scheduled tasks will appear at the bottom of the Patient Charts window. The best way to review patient tasks and schedule further visits is from the Patient Schedule by selecting the **View Patient Schedule** hyperlink.

#### **Benefit Period Manager**

The Benefit Period Manager displays admission information for the patient and corresponding benefit period details for each of the patient's admissions to the organization. Select the **View** hyperlink next to the benefit period details in the patient chart synopsis to view the Benefit Period Manager. This can also be accessed while editing the profile under the **Payer Information** tab or by going to the **Benefit Period Manager**. To access the **Benefit Period Manager**, navigate to the **Patients** tab and select **Benefit Period Manager**.

For each admission, the admission date, discharge date, associated benefit periods and admission type are identified in the table. The current admission period is identified with a blue **Current Admission Period** badge. The **Type** field indicates whether the patient was admitted as a new admission or a hospice-to-hospice transfer.

| Active Abas, Patient cA10282020<br>Female • 71 Years Old • General<br>9 16000 Dallas Pkwy, 700n, Da | Inpatient Care • Hughdand [ | ₩06/21/1950 • ( <u>9tow (letists</u> ) |               | Print Facisheet |
|----------------------------------------------------------------------------------------------------|-----------------------------|----------------------------------------|---------------|-----------------|
| Admission Date                                                                                      | Discharge Date              | Associated Benefit Periods             | Туре          | Actions         |
| 10/28/2020 (Current Administra Perced)                                                              | Current                     | 8                                      | New Admission | View Details    |

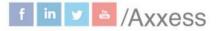

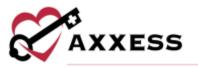

Select **View Details** under the **Actions** column to view benefit period details for the selected admission. Details will expand to display the benefit period number, start date and end date for each benefit in the admission. The reporting column indicates which benefit period is linked to the Recertifications Due Report.

| /28/2020 Current Administra | Current                   | 8                       | New Admission | View Detail in Progres               |
|-----------------------------|---------------------------|-------------------------|---------------|--------------------------------------|
| Benefit Period Number       | Benefit Period Start Date | Benefit Period End Date | Reporting 0   | Actions                              |
| B (Correct Receive Period)  | 02/20/2022                | 04/20/2022              | 0             | No Actions                           |
| 7                           | 12/22/2021                | 02/19/2022              |               | Use for Recentification Reporting    |
| 6                           | 10/23/2021                | 12/21/2021              |               | Use for Recertification Reporting    |
| 5                           | 06/24/2021                | 10/22/2021              |               | Use for Recertification Reporting    |
| 4                           | 06/25/2021                | 08/23/2021              |               | Use for Recercification Apporting    |
| 3                           | 04/26/2021                | 06/24/2021              |               | Use for Recertification Reporting    |
| 2                           | 01/26/2021                | 04/25/2021              |               | Use for Recentification Reporting    |
| 1                           | 10/28/2020                | 01/25/2021              |               | It Use for Recertification Reporting |

Users with permission to edit benefit periods will see an **Edit** hyperlink under Actions in the benefit period details. To facilitate compliance and ease of use, users can only edit the initial benefit period in each admission. When a benefit period is edited, all subsequent benefit periods in the admission will update automatically. Benefit periods associated with other admissions will not be impacted.

For new admissions, users can update the initial benefit period number and admission date for the patient. The patient's benefit period start and end dates will automatically update based on these changes. Select **Save** to confirm your changes or **Cancel** to keep the original data. Edits only appear in the Benefit Period Manager.

|   | 05/06/2020                                     | 08/03/2020                                                                                                    | Edit In Progress |  |  |  |  |  |
|---|------------------------------------------------|----------------------------------------------------------------------------------------------------|------------------|--|--|--|--|--|
| 1 | Benefit Period Number                          | Admission Date *                                                                                                    |                  |  |  |  |  |  |
|   |                                                | 05/06/2020                                                                                                    |                  |  |  |  |  |  |
|   | A Editing Benefit Period details will only doo | Editing Basefit Pariod details will only update information in the Eenefit Pariod Manager. Please review associated     documentation and update as necessary. |                  |  |  |  |  |  |
| - |                                                | Save Carcel                                                                                                    |                  |  |  |  |  |  |

For hospice-to-hospice transfers, users can update the initial benefit period number, transfer date (the date the patient was transferred to your organization),

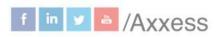

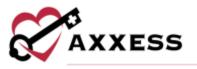

and transfer benefit period start date (the start date of the benefit period the patient transferred in). Based on these changes, the patient's benefit period start and end dates will update automatically. Select **Save** to confirm your changes or **Cancel** to keep the original data. Edits only appear in the Benefit Period Manager.

| 17/06/2020       | en Alexano Ferrid     | Current          | 1                                                               | Но        | spice-to-Hospice Transfer               | View      | v Detail In Progres |
|------------------|-----------------------|------------------|-----------------------------------------------------------------|-----------|-----------------------------------------|-----------|---------------------|
| Benefit Period   | Number                | Benefit Period S | itart Date Be                                                   | nefit Per | iod End Date                            |           | Actions             |
| 2 (Transfer Bais | efit Period)          | 07/01/2020       | 09.                                                             | /28/2020  | (                                       |           | Edit in Progress    |
| 1                | Benefit Period Number | ÷                | Transfer Date =                                                 |           | Transfer Benefit Period Start Dat       | e =       |                     |
|                  | 3                     |                  | 67/06/2020                                                      |           | 87/01/2020                              | =         |                     |
| L                | A Editing Descrift Pe |                  | Hily update information in the E<br>documentation and update as |           | rriod Managar. Please raview assoc<br>I | lintend - |                     |
|                  |                       |                  | Caricel                                                         |           |                                         |           |                     |

#### **Authorizations**

Users can identify payers that require authorization and track authorizations seamlessly. To manage insurance/payer authorizations, users must have permission to view, add, edit and delete authorizations and claims. Choose a patient from the list and select **Add Authorization**. If the patient does not use a payer that requires authorization, an authorization cannot be added for the patient.

| Branch All<br>Status Alls<br>Level of Care All | *  | Female + 21 Yes       | Incy TYUESE Quick links -<br>ers Old • Reading Home Care • Classifi<br>Invest Unite Elm, 71 • 12 (1984) 198-4168 • 8 | # 11/24/1998 * ( <u>2000 Sever</u> ) |              |            |          | Pres Paradrast             |
|------------------------------------------------|----|-----------------------|----------------------------------------------------------------------------------------------------|--------------------------------------|--------------|------------|----------|----------------------------|
| Q. Search Patient                              | ٦  | Papers Al +           |                                                                                                    |                                      |              |            |          | Add Automization           |
| Ahmed, Sm                                      | î. | Authorization Number  | Insurance I                                                                                                    | Authorization Type I                 | Start Date + | End Date   | Status I | Action                     |
| Boyet, Nancy                                   |    | 98564785210           | Claims Submission Heurance                                                                                           | Data Range Only                      | 10/16/2020   | 10/81/2020 | Crosed   | Edit Wave fairwices Balata |
| Dean, Carvin                                   |    | 741852965258          | Claims Submission Insurance                                                                                          | Data Range Onty                      | 10/01/2020   | 10/15/2020 | Closed   | bill Year Service Belate   |
| Davis, Bill                                    |    |                       |                                                                                                    |                                      |              |            |          |                            |
| McCormick, Joyce                               | Ш  | • 1 • 2 tatal results |                                                                                                    |                                      |              |            |          | Show 10 😪 entrie           |

Enter authorization details in the authorization status, authorization type, insurance and authorization number fields. Based on the authorization type selected, start and end dates may be required.

| Authorization Status |   | Authorization Type            |   | Insurance •                 |   |
|----------------------|---|-------------------------------|---|-----------------------------|---|
| Active               | ~ | Date Range + Authorized Units | ~ | Claims Submission Insurance | Q |
| Start Date *         |   | End Date ·                    |   | Authorization Number *      |   |
| MM/DD/YYYY           |   | MM/DD/YYYY                    | - |                             |   |

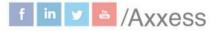

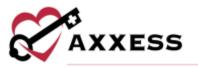

Once the details have been added, enter the services authorized or requested by the payer. Select the HCPC code based on the service location (Q code) where care will be provided. If authorized units are selected as the authorization type, the authorized units and unit type fields will be added to the service requested. If more than one service is authorized or requested, select **Add Service** and enter the details for each service.

| Ha V Select Options   Days                                                                                                    |         |
|----------------------------------------------------------------------------------------------------|---------|
| na 🖌 Select Options 🔹 Days                                                                                                    | sys.    |
| we col transfer the first the second second se | 24(7.1) |

Authorization documents that are received from the payer can be added to each authorization. To add an attachment, select **Add Attachment** in the **Attachments** section. Enter the name of the file and select a file to attach. Select **Upload Attachment** to add the attachment to the authorization.

| Add Attachment<br>Attachment Name * | Select File *        |             |
|-------------------------------------|----------------------|-------------|
|                                     |                      | Choose Flie |
|                                     | Light at Amathemet   |             |
|                                     | No Attachments Found |             |

Once authorizations have been added for a patient, users can view, edit or delete authorizations using the options in the **Actions** column. Select the **Edit** hyperlink to edit an existing authorization. Select **View Services** to view the services included in the authorization. Select the **Delete** hyperlink to remove an authorization.

#### Hospitalization

To flag a patient as hospitalized, from the patient's chart, select the edit icon next to the patient status indicator.

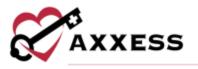

| No. of Concession, Name | AND DESCRIPTION OF A DESCRIPTION OF A DE | Phase in the second |
|-------------------------|----------------------------------------------------------------------------------------------------|---------------------|
|                         | 05/28/2020 - 07/26/2020                                                                                                    | 10/01/2             |
| Active 🗭                | Attending Physician                                                                                                    | Medica              |
|                         | IONES ZALINDRA                                                                                                    | 41131RV             |

In the **Change Patient Status** window, select hospitalized from the status dropdown menu. The hospitalized date and hospitalized reason fields are required. The facility name and contact information can also be entered. Select **Save** to finish changing the patient's status.

| Tingtalant          |    | -                              |                   |    |
|---------------------|----|--------------------------------|-------------------|----|
| Nospitalized Date * |    | Hospitalization Reason *       |                   |    |
| MM/DD/YY/Y          | -  | Select People Ization Reason   |                   |    |
| Facility Name       |    | Facility Point of Contact Name | Community Lieison |    |
| Tart Typing -       | а, |                                | Start Typing.     | Q. |
| Comments            |    |                                |                   |    |
|                     |    |                                |                   |    |
|                     |    |                                |                   |    |
|                     |    |                                |                   |    |
|                     |    |                                |                   |    |

When the information is saved, the user will receive a notification asking if the service location needs to be updated for the patient. Select **Yes** to update the service location, or **No** if the service location does not need to be updated. The **Hospitalized** flag will appear at the top of the patient's chart.

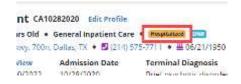

To remove the hospitalized flag, follow the same actions to update the patient status to active. The date selected as the active date will be the date that the system uses as the hospitalization end date for reporting.

# **INTRODUCTION TO THE PATIENT SCHEDULE**

#### **Patient Schedule**

The Patient Schedule is a 14-day, Month or Benefit Period (in List View) view of the patient's calendar.

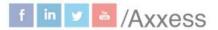

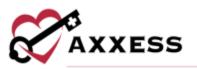

| Branch All<br>Status Active<br>Level of All<br>Care | N N N | Ordered D | Female * 17 Years Old | NURK Accord0150 Quick Lie<br>* Basilise Hene Care *<br>voy, Dallas, TX * 4972168<br>hir |                                                | V2002 • (Sown Details.)                          |                                                            | Print Facalitian   |
|-----------------------------------------------------|-------|-----------|-----------------------|-----------------------------------------------------------------------------------------|------------------------------------------------|--------------------------------------------------|------------------------------------------------------------|--------------------|
| Q. Search Patients.                                 |       | Tasks     |                       |                                                                                         |                                                |                                                  | Vie                                                        | w Frequency Profil |
| Accord, Angel                                       | -     | Salesdar  | Liz 14 Days Munth     | 17                                                                                      | < Oct 11                                       | 1, 2020 - Oct 24, 2020 >                         |                                                            | Add Test           |
| Accord, Chunkmunk                                   |       | Sun       | Mon                   | Tue                                                                                     | Wed                                            | Thu                                              | Fri                                                        | Sat                |
| Adams. Scarlett                                     | -     | 11        | 12                    | 13                                                                                      | 14                                             | 15                                               | Today                                                      | 17                 |
| Again, Checking                                     | 1     |           |                       | Q, Christoper<br>Transis Law Inn<br>Christoper<br>Submitted With Sprature               | Baclo, Erkc<br>Hospital Ves<br>Not Tat Startad | Unexcigned<br>at the states terms<br>Net Net Con | Q, Christoper<br>Horper tals you<br>Submittel With Specure |                    |
| NASA, BABAWALE                                      |       |           |                       | -                                                                                       |                                                |                                                  |                                                            |                    |
| Alarcon, trene                                      | - 11  |           |                       |                                                                                         |                                                |                                                  |                                                            |                    |
| Ajejandro, Heiji                                    |       |           |                       |                                                                                         |                                                |                                                  |                                                            |                    |
| Alfonzo, Greg                                       |       | 18        | 15                    | 20                                                                                      | 21                                             | 22                                               | 23                                                         | 24                 |
| dhambra, Patricia                                   |       |           |                       |                                                                                         |                                                |                                                  |                                                            |                    |
| Yeandro, Heiji                                      |       |           |                       |                                                                                         |                                                |                                                  |                                                            |                    |
| Npha, AE                                            |       |           |                       |                                                                                         |                                                |                                                  |                                                            |                    |
| övin, de Chipmunk                                   |       |           |                       |                                                                                         |                                                |                                                  |                                                            |                    |
| Anikulapo-Kuti, Fela                                | 21    |           |                       |                                                                                         |                                                |                                                  |                                                            |                    |

The color legend follows the rules below:

- **Blue** = Scheduled task
- **Green** = Completed task
- **Red** = Missed visit
- Orange = Pending co-signature or returned for review

#### **Schedule Center Filters**

The filters on the left-hand side of the Patient Schedule provide the opportunity to narrow down the search for patients.

- <u>Branch</u> Choose a patient's branch (if more than one).
- <u>Status</u> Choose between active (default), discharged, pending, non-admitted and deceased.
- <u>Level of Care</u> Choose between routine, respite, continuous and general inpatient. The default is all.
- <u>Find</u> Search patient's name and a list will appear when typing in letters by first or last name.

#### **Frequency Profile**

View active, inactive and discontinued frequencies by discipline, benefit period or date range by selecting the **View Frequency Profile** hyperlink. To access the **View Frequency Profile**, navigate to the **Patients** tab and select **Frequency**. See all frequencies by selecting the **Expand All** button or minimizing them by

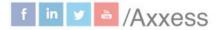

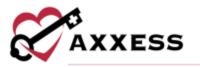

selecting the **Collapse All** button. Select the  $\overline{\mathbf{m}}$  icon to delete, then select the **Yes, Delete** button to confirm.

| Disciplines All • Ben  | efit Period 05/25/203 | 0 - 07/26/2020 | Date Bar     | ge 05/28/2020 | 1-07/26/2020     | Expand-64 Collepse Al | Update Prequencies    |
|------------------------|-----------------------|----------------|--------------|---------------|------------------|-----------------------|-----------------------|
| Discipline             | Visit Frequency       | PRN            | Start Date   | End Date      | Scheduled Visits | Available Visits      | Actions               |
| Active Frequencies (4) | Hige All              |                |              |               |                  |                       |                       |
| Dietary Counselor      | (2w2)                 | No             | Jun 15, 2020 | Jun 27, 2020  | 0                | 4                     |                       |
| Medical Social Worker  | (twt)                 | No             | jun 15, 2020 | Jun 20, 2020  | Ø                | 1                     |                       |
| Skilled Nurse          | (142)                 | No             | Jun 15, 2020 | Jun 27, 2020  | 33               | 1                     | View Scheilufed Tasks |
| Skilled Nurse          | •                     | Yes 👂          | jul 25, 2020 | jul 26, 2020  | 0                | 1                     |                       |
| Discontinued Frequen   | cles (1) Hate All     |                |              |               |                  |                       |                       |
| Skilled Nurse          | (2w2)                 | No             | jun 15. 2020 | Jun 27, 2020  | 0                | 0                     |                       |

Select the **View Scheduled Tasks** hyperlink to see the list of tasks with hyperlinks to each task and their status. Select the **Update Frequencies** button to begin the order process.

Select the **Create Physician Order** button unless there are other orders to associate. The new physician order date will auto-generate to the date it was created. Find the physician tied to order and select the **Create** button.

| Disciplines: All | Benefit Period 05 | /19/2020-11/1 | 7/2020 Dete | Range 09/19/20 | 20-11/17/2020   | Espand All Collapse All | Add Visit Frequency |
|------------------|-------------------|---------------|-------------|----------------|-----------------|-------------------------|---------------------|
| Discipline       | Visit Frequency   | PRN           | Start Date  | End Date       | Scheduled Visit | ts Available Vi         | isits Action        |

**Discontinue** - Select the **Discontinue** hyperlink, enter the discontinue date and then select the **Discontinue Frequency** button.

Add Frequency - Select the Add Visit Frequency button. Choose the benefit period, discipline, enter the visit frequency, enter the start date and choose whether frequency is PRN. Select the **Save Frequency** button when complete or **Save & Add Another** button for additional frequencies.

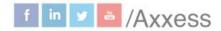

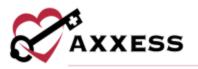

#### Add Visit Frequency

| Benefit Period *          | Start Date *        |  |
|---------------------------|---------------------|--|
| Select Benefit Period     | MM/DD/YYYY          |  |
| Discipline *              | Visit Frequency * 0 |  |
| Select Type of Discipline | · Enter a Frequency |  |
| PRN                       |                     |  |

Editing benefit period information can cause visit frequencies to fall outside of a patient's updated benefit period date range. When this happens, users will be alerted on the frequency screen. If an existing visit frequency begins or ends outside of the updated benefit period date range, users will see a warning message at the top of the frequency screen for that patient. The frequencies that fall outside of the updated benefit period will also be labeled with a yellow warning symbol.

| A This patient has vis | sit frequencies that b | egin or end | l outside of the p | atient's benefit | t periods.       |                  |                      |     |
|------------------------|------------------------|-------------|--------------------|------------------|------------------|------------------|----------------------|-----|
| Discipline             | Visit Frequency        | PRN         | Start Date         | End Date         | Scheduled Visits | Available Visits | Acti                 | ons |
| Active Frequencies     | (12) Hide All          |             |                    |                  |                  |                  |                      |     |
| 🛕 Skilled Nurse        | 2w2                    | No          | Apr 24, 2020       | May 02, 2020     | 2                | 2                | View Scheduled Tasks | Î   |
| Skilled Nurse          | 2w2                    | No          | May 13, 2020       | May 20, 2020     | 1                | 3                | View Scheduled Tasks | Ō   |
| Hospice Aide           | 2w2                    | No          | May 13, 2020       | May 21, 2020     | 0                | 4                |                      | Ô   |
| Medical Social Worker  | (2w2)                  | No          | May 13, 2020       | May 22, 2020     | 0                | 4                |                      | Ô   |

Undo Missed Visit - To edit or revert a missed visit, navigate to the Tasks section in the patient's chart. Click the three-dot icon under Actions and select View Visit Details. Once View Visit Details is selected, click Edit to edit the missed visit information or revert the visit to its prior status.

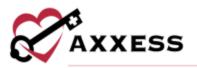

| Reason           |     | Physician Northell         |
|------------------|-----|----------------------------|
| Indement Weather | ~   | Physician                  |
| Nerrative        |     | Start Typing               |
|                  |     | T AN Case Manager Notified |
|                  | Ede | Cancel                     |

Once **Edit** is selected, click **Update** to edit the missed visit information. This will enable users to change the reason for the missed visit and update the **Physician Notified** and **RN Case Manager Notified** fields. Once the appropriate information has been entered, select **Complete** and the missed visit will flow to QA for approval. If the visit was marked missed in error and needs to be reverted back to its prior status for completion, select **Revert Visit**. Once **Revert Visit** is selected, the visit will return to its prior status and will no longer be tagged as a missed visit.

### **Scheduling Visits to a Patient**

From the Patient Schedule, select the Add Task button to schedule a visit.

| Does not repeat      |   | MM/DD/YYYY              |   | -                      |   |
|----------------------|---|-------------------------|---|------------------------|---|
| Task *               |   | Employee                |   |                        |   |
| Type to filter tasks | ۹ | Type to Search Employee | Q |                        |   |
| Payer *              |   | Shift Length            |   | Shift Start Time       |   |
| Select Payer         | - | Select Shift Length     |   | Enter Shift Start Time | 0 |
| Circall Visit        |   |                         |   |                        |   |

Repeat the task either weekly, biweekly, flexible or monthly. Choose flexible under the repeat drop-down to add multiple tasks under the date entry. Enter the date, for reference the current benefit period dates are shown. Once the date is chosen, the payer will auto-generate the patient's primary payer. Start typing the name of the task or choose from the drop-down list. Then start typing the name of the employee and results will narrow for choices. Choose a shift length from one-12 hours in hour increments. If a shift length is chosen, then a shift start time must be chosen. Select the on-call visit checkbox if applicable. Select the **Save Task & Add Another** button if there is more than one task to add or select **Save Task** for adding a single task.

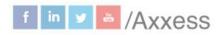

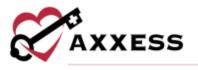

Manage individual tasks by choosing any of the five options under the **Action** column next to each task. Reassign, missed visit (current/past due tasks), print, download or delete a task.

| Skilled Nurse Visit (Not Yet Started) | Feb 21, 2022 . | Christopher<br>Pierson |  |
|---------------------------------------|----------------|------------------------|--|
|---------------------------------------|----------------|------------------------|--|

If the user chooses to reassign a single task, select the three-dot button, then choose **Reassign**. A search option will appear to find another clinician. Once found, select the **Save** button to complete.

|   | Skilled Nurse Visit | (Not Yet Starts | Feb 21, 2022     | Christopher<br>• Pierson | Reassigning In<br>Progress |
|---|---------------------|-----------------|------------------|--------------------------|----------------------------|
| ſ |                     | -               | topher Pierson Q |                          |                            |
| Ľ |                     |                 | Save Cancel      |                          |                            |

# EMPLOYEE SCHEDULE

#### **Schedule Non-Patient Activities**

To schedule a non-patient activity, navigate to the **Non-Patient Activity** tab on the **Employee Schedule** screen. Select **Add Activity** and enter the required activity details. If the activity is repeated, select the appropriate frequency. By default, activities will not repeat. If the activity is a shift, select a shift length and enter a shift start time.

| Activity                  |     |                                                                                                    |   |
|---------------------------|-----|----------------------------------------------------------------------------------------------------|---|
| Autivity #                |     | Agarety Branch *                                                                                                    |   |
| Pare in the antimes       | Q.  | Writing Damas                                                                                                    | ~ |
| Case Management           | 12  | Date *                                                                                                    |   |
| Documentation             |     | separation and a second second |   |
| IDG Meeting               |     | Shift Start Time                                                                                                    |   |
| In-Service                |     | Annar Shidt State Tires                                                                                                    | 0 |
| Inplatient Facility Shife |     |                                                                                                    |   |
| Lab Drop Off/Pick Up      |     |                                                                                                    |   |
| Mentoring                 | Sec | Activity & Add Assetter                                                                                                    |   |

Select **Save Activity** to add it to the schedule or select **Save Activity & Add Another** to continue adding activities. Select **Cancel** to return to the schedule without adding the activity. Once scheduled, non-patient activities will appear in

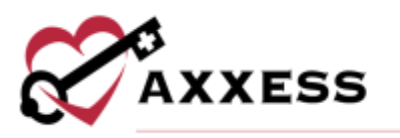

the employee's schedule. Use the filters to toggle between calendar, list, 14-day and monthly views of the schedule.

| Colendar L | List 14.0ars Month |                                               |     | < October 2020 >                         |                                                 | Add Ta |
|------------|--------------------|-----------------------------------------------|-----|------------------------------------------|-------------------------------------------------|--------|
| iun        | Mon                | Tue                                           | Wed | Thu                                      | Fri                                             | Sat    |
|            |                    |                                               |     | 1                                        | 2                                               | 3      |
|            |                    |                                               |     | Office<br>from Report Advery<br>Compared | IDG Meeting<br>has faters stating<br>Completed  |        |
|            | 5                  | 0.                                            | 7.  | 8                                        | 🕤 Today                                         | 10     |
|            |                    | Office<br>Non-Instruct with the<br>Completion |     | Office<br>Non-Technickority<br>Compressi | IDG Meeting<br>Non-March Milling<br>Non-Yet Due |        |

# SCHEDULE DASHBOARD

The **Schedule Dashboard** (permissions-based) enables users to continuously monitor scheduled tasks, patient frequencies and visit activity, so organizations can streamline scheduling processes, optimize care delivery and stay compliant. To access the **Schedule Dashboard**, navigate to the **Schedule** tab and select **Schedule Dashboard**.

- <u>Scheduled Tasks</u> Displays tasks scheduled for the selected date (defaults to current). Select the arrows in the top left corner of the tile to view tasks scheduled for past or future dates. The top portion of the tile displays the total number of scheduled tasks for each discipline. Task tiles for all disciplines are listed under the discipline totals. Each task tile shows the assigned user's name and title, the type of visit scheduled, the realtime visit status and the patient's name. Select a task tile to open a task. Select the View Report hyperlink to view the full Scheduled Tasks report.
- <u>Visit Alerts</u> Displays the total number of missed visits, unassigned visits, visits not started and visits pending QA. Select any of the visit tiles to view the Visit Alerts report filtered by the selected visit type or select the View Report hyperlink to open the full report.
- <u>Comprehensive Assessments Due</u> Displays the total number of comprehensive assessments due for each discipline. On this tile, the pie chart provides an at-a-glance view of how many assessments for each discipline comprise the total number of comprehensive assessments due. Hover over any section of the pie chart to view the number of assessments due and the percentage of due assessments that fall under that discipline. Select any section of the pie chart or select a number next to any discipline to view the Comprehensive Assessments Due report filtered by the selected discipline. Select the View Report hyperlink to see the full Comprehensive Assessments Due report.

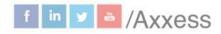

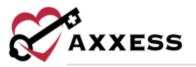

 <u>Frequency Watch</u> - Compares the number of scheduled versus ordered visits and displays a breakdown of tasks scheduled over or under the ordered frequency. Select **Under Frequency** or **Over Frequency** to view the filtered Frequency Watch report or select the **View Report** hyperlink to open the full report.

| Scheduled Tasks               |                                       | Waw Papart  | Visit Alerts     |                      |                                                            | Fairs Report            |
|-------------------------------|---------------------------------------|-------------|------------------|----------------------|------------------------------------------------------------|-------------------------|
| C Today 🤉                     |                                       |             | 1                |                      |                                                            |                         |
| 2<br>#750000                  | 1<br>Silet Surg                       | 1<br>****** | 10<br>Mount View | 48<br>Unanygrad Vism | 346<br>Num-Net Stormet                                     | 97<br>Visits-Pending GA |
| All Disciplines               |                                       |             |                  | and the second       |                                                            |                         |
| Emily White<br>Sector Connect | Emily White<br>Second Second          |             | Comprehensive A  | asessments Due       |                                                            | Vex Report              |
| Buffington, Souffy            | feel teel Dage<br>Builtington, Swylfy |             |                  |                      | REARCEMENT Type                                            | Oute                    |
| invitingues, Southy           | formagion. Swith                      |             |                  |                      | Skilet Hursey                                              | 50                      |
|                               |                                       |             |                  |                      | Spintaal Courseivig                                        |                         |
|                               |                                       |             |                  |                      | <ul> <li>Wolutteer</li> <li>Medical Social Work</li> </ul> | 7                       |
|                               |                                       |             |                  |                      |                                                            |                         |
|                               |                                       |             | Frequency Watch  | 1                    |                                                            | Park Report             |
|                               |                                       |             |                  | 29                   | C                                                          | $\mathbf{D}$            |

#### **ROOM AND BOARD**

Users must be given permissions in their profile to be able to perform the following Room and Board functions.

#### **Assign to Facility**

To access the **Vendors** tab, navigate to the **Lists** tab and select **Vendors**. On the vendors list, select the vendor to add room and board information. To create a new facility, navigate to the **Add** tab and select **Vendor**. In the new vendor form, document the facility details. On the **Vendor Details** tab, select Skilled Nursing Facility (SNF) or Long-Term Nursing Facility (NF) from the vendor type drop-down menu.

| Vendor Name*                                                                                         |                                | Country       |
|----------------------------------------------------------------------------------------------------|--------------------------------|---------------|
| Enser Vendor Name                                                                                    |                                | United States |
| Vendor Type *                                                                                        | NPI * 🖸 Not Applicable         | Address Line  |
| Select Vendor type                                                                                   | Errer NPI                      | Start Typing- |
| Select Vendor type                                                                                   |                                | City *        |
| Long-term nursing facility (NF)                                                                      | edicald Contract Number        | Ermer City    |
| Skilled nursing tacklp (SNF/TCU)<br>Short-stay and e hospital(IPPI)<br>Leng-term care hospital(IPPI) | linter Medicaid Contract Numbe | Comments      |

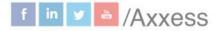

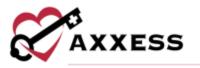

Navigate to the **Room and Board** tab and select **Add RUG Rate** to add resource utilization group (RUG) rates for the vendor. Enter the RUG level, rate and effective date, and select the green **Save** hyperlink on the corresponding row.

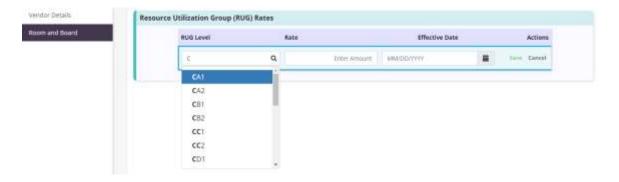

RUG rates can be edited or removed once added by selecting the corresponding icons. Once all necessary information has been added to the vendor setup, click the blue **Save** button at the bottom of the screen to return to the vendors list.

NOTE: If Skilled Nursing Facility (SNF) or Long-Term Nursing Facility (NF) are not selected as the vendor type on the **Vendor Details** tab, Add RUG Rates will not be available on the subsequent tab.

#### **Assign to Patient**

To assign room and board information to a patient, navigate to the **Payer Information** section of the referral screen or patient profile and select **Add Payer.** 

| Demographics           | Payers *     |              |           |                |          |                |   |         |
|------------------------|--------------|--------------|-----------|----------------|----------|----------------|---|---------|
| Payer Information      | Add Pay      | ar           |           |                |          |                |   |         |
| Clinical Information   |              | Payer *      |           | Effective Date |          | Payer Type     |   |         |
| Physician(s)           |              | Start Typing | q         | MMODAYY        |          | Premary        |   |         |
| Pharmacy and DME       |              |              |           |                |          |                |   |         |
| Authorized Contacts    |              |              | 1         | Add Payer Ca   | ncef     |                |   |         |
| Emergency Preparedness | Payer Type + | Payer        | Member ID | Group Name     | Group (D | Effective Date | 2 | Actions |
| Advance Directives     | Prendry      | Medicare     | 10.00     | -              | 1.044    | 03/01/2019     |   | (F 8    |
| Referral Information   |              |              |           |                |          |                |   |         |

Add the payer and effective date and select Room and Board from the payer type drop-down menu. Select **Save** to finish assigning the payer to the patient. Once the payer is assigned to the patient, a new Room and Board section will appear

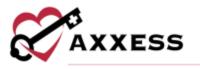

under Payer Information. Select Add RUG date and RUG level for the patient. Select

| Facility    |   | Effective Date | RUG Level 0 |   |      | Actions |
|-------------|---|----------------|-------------|---|------|---------|
| After Hours | Q | 10/16/2020     | CAT         | - | Save | Cancal  |

NOTE: Only RUG levels that have been assigned to the selected facility can be assigned to the patient.

The RUG level's effective date must be on or after the room and board payer's effective date for the patient and the facility. To update the RUG level's effective date, select the Click here link to navigate to the vendor's profile and update the effective date as needed.

| Facility    |   | Effective Date | RUG Level 0      | 1 | Actie      |
|-------------|---|----------------|------------------|---|------------|
| After Hours | Q | 02/02/2020     | Select AUG Level |   | Seve Cents |

| <b>G Level</b> and enter the facility, effective |  |
|--------------------------------------------------|--|
| t Save to add the RUG level.                     |  |
|                                                  |  |

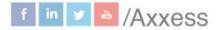

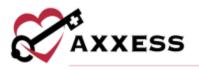

#### **HELP CENTER**

A great resource that is available 24/7 is our Help Center. It is a place to get answers to frequently asked questions or watch videos on all our Axxess products. To access the Help Center, navigate to the **Help** tab and select **Help Center** or go to https://www.axxess.com/help/.

|                          | User Commu                | nity (New)            |                                |
|--------------------------|---------------------------|-----------------------|--------------------------------|
|                          | Help Center               |                       |                                |
|                          | On-Demand 1               | Fraining              |                                |
|                          | a concertant              |                       |                                |
|                          | OUR COMPLETE SUITE OF SOL | UTIONS KNOWLEDGE BASE |                                |
| G                        | et Help Anyti             | me, Anywhei           | re                             |
|                          |                           | 5.                    |                                |
|                          |                           |                       |                                |
|                          |                           | 2                     |                                |
|                          |                           |                       |                                |
|                          |                           |                       | 0                              |
| *                        | <b>^</b>                  | ô                     | 8                              |
| <b>ee</b><br>Home Health | Home Care                 | Hospice               | <b>R</b><br>Palliative<br>Care |
| With Health              | Home Care                 | _                     |                                |
| Wome Health              | Home Care                 | _                     |                                |
| <b>W</b><br>Home Health  | Home Care                 | _                     |                                |
| Come Health              | Home Care                 | _                     |                                |
| Home Health              | Home Care                 | _                     |                                |

39

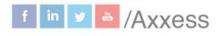